## SLC4082TechNote403\_BabelBusterFirmwareUpgrade

Rev. 12/05/19

**Subject:** Instructions to revise the Babel Buster firmware to correct the transfer of BACnet I/P from the TSGW to the MS/TP interface.

Resolution: The firmware will be revised to an earlier working version 3.21.6

### Requirements:

- 1. Windows laptop PC with Ethernet
- 2. image.bin dated version 1/18/17 attached in the email

# Babel Buster Firmware Upgrade Instructions

- Configure the laptop PC Ethernet adapter for a static IP of 192.168.0.99
- Open a command window
  - o enter <cmd> in the search window
- navigate to the location of the image.bin file
  - o ftp
  - o ftp> open 192.168.0.103
  - See "Connected to 192.168.0.103"
  - o 220 NET+OS 6.3 FTP server ready.
  - o 503 Bad sequence of commands
  - o user (192.168.0.103: (none)):
    - root
  - o 331 user root OK, send password.
  - o Password:
    - buster
  - 230 Password OK.
  - o ftp>
    - bin
  - o 200 Type set to I.
  - ftp>
    - send image.bin
  - o 200 PORT command Ok.
  - o 150 About to open data connection.
  - o ......Wait approximately 5+ minutes
  - o 220 Transfer complete
  - o ftp: 1054353 bytes sent in 318. 3.31kbytes/sec
- IMPORTANT: Type the "close" command. Failure to do so will result in the last fragment of code not actually getting programmed into Flash
  - o ftp>
    - close
  - o 221 Goodbye.
- EVEN MORE IMPORTANT: Do not immediately cycle power. It is still programming the last sector of flash after you close the ftp session. The Babel Buster will reset itself after about 30 seconds (give or take a few), and you can detect when this occurs by observing the LEDs. During reset, the link LED will flicker off briefly, while the activity LED will remain on for an unusually long period of time regardless of activity

```
×
 Command Prompt - ftp
 2/14/2016
            09:08 AM
12/14/2016
           09:08 AM
                        <DIR>
12/14/2016
            06:03 AM
                             1,054,353 image.bin
               1 File(s)
                              1,054,353 bytes
               2 Dir(s) 795,869,728,768 bytes free
C:\Splc\SLC4075_TSGW\BabelBusterByControlSolutions\Firmware_3.21.5>ftp
ftp> open 192.168.0.103
Connected to 192.168.0.103.
220 NET+OS 6.3 FTP server ready.
503 Bad sequence of commands
User (192.168.0.103:(none)): root
331 User root OK, send password.
Password:
230 Password OK.
ftp> bin
200 Type set to I.
ftp> send image.bin
200 PORT command Ok.
150 About to open data connection.
226 Transfer complete
ftp: 1054353 bytes sent in 251.11Seconds 4.20Kbytes/sec.
ftp> close
221 Goodbye.
ftp>
```

3. Log back onto 192.168.0.103

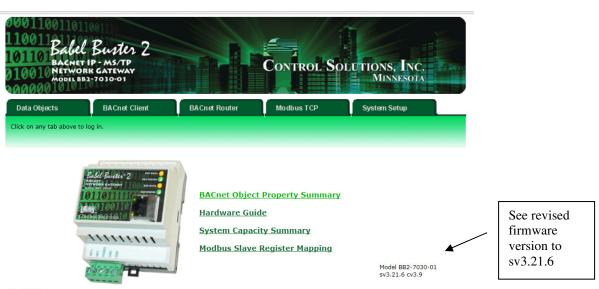

### **Quick Help**

Click any tab above to log in. If you are not already logged in, you will be asked for your user name and password. You will need these in order to log in.

To log out, simply close your browser. IMPORTANT: If you have made configuration changes that you want to save permanently, go to the System->Setup->Config File page and click "save". Changes made by clicking "update" are only temporary until you save changes permanently in your configuration file.

### **General Help for First Time Users**

This web site is laid out with a heirarchy of index tabs. The uppermost row of tabs is the top of the heirarchy. Selecting any top level tab will open a set of related tabs on the next two levels down. The top tab selects a broad topic, the middle tab selects a sub-topic, and the bottom tabs select individual pages within the sub-topic.

Virtually all pages have an Update button. Click this button to register any changes you have made on the page before leaving the page. Until you click the Update button, you are only changing numbers in your browser. Your browser does not actually send the numbers to the connected device until you click Update.

- 4. Update the TSGW firmware with the attached file and attached instructions.
- 5. Test the Babel Buster
- 6. If you experience any issues with the Babel Buster, then replace it with our SLC4081, ProtoNode.